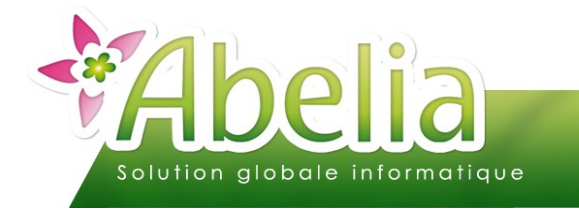

## $::$  SOMMAIRE  $::$

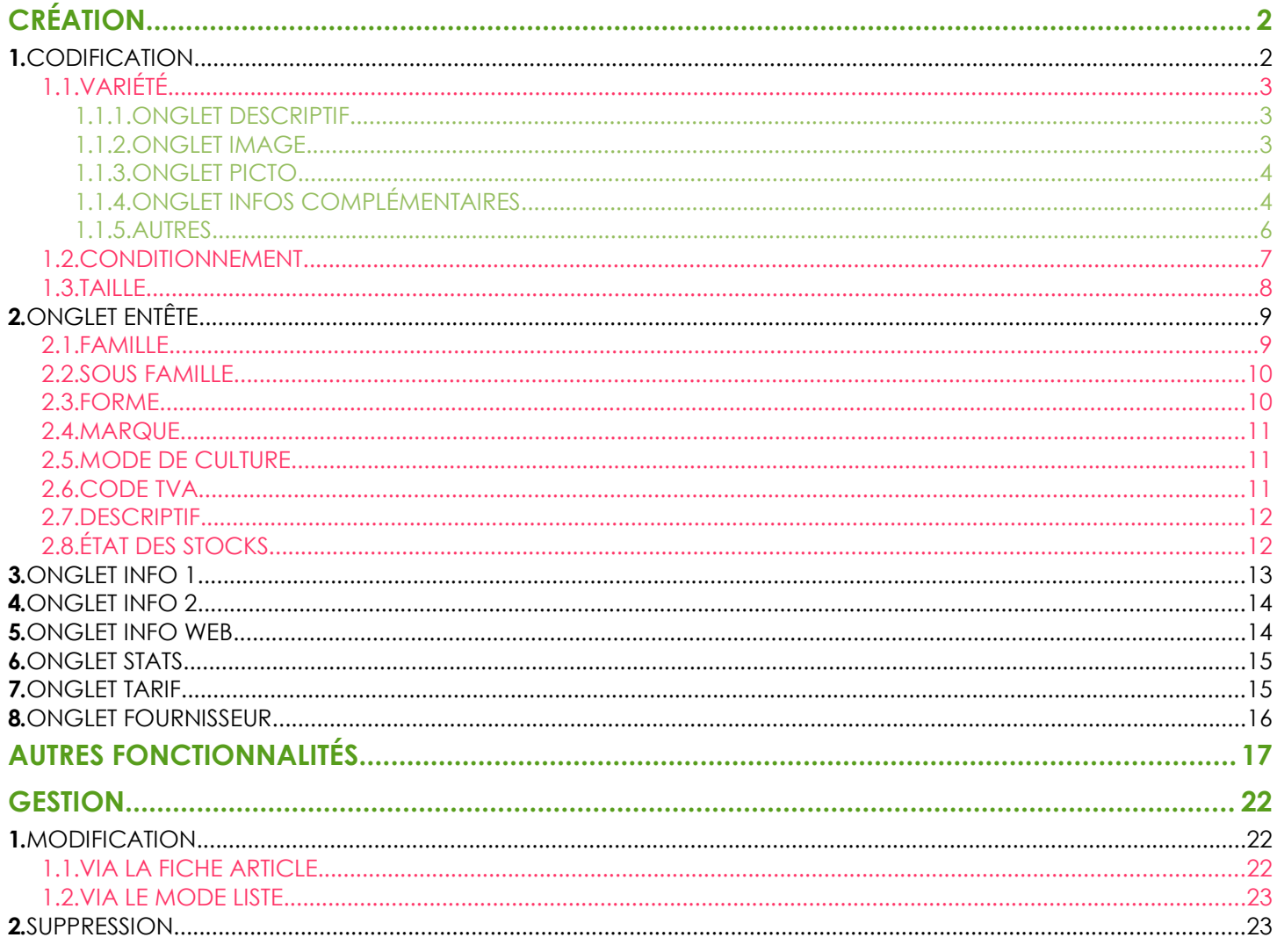

### **PRÉSENTATION**

Ce document présente la fiche article.

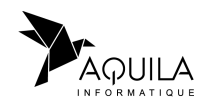

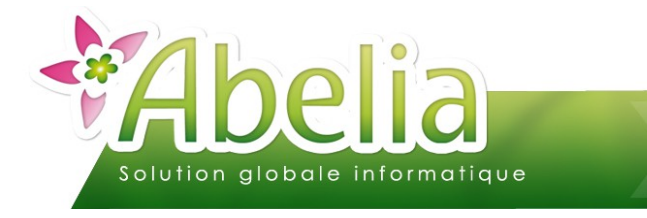

# <span id="page-1-0"></span>CRÉATION

Il s'agit de créer un article afin de le rattacher sur les pièces commerciales.

- **+** Menu Article > Articles
- ou Depuis le bureau en cliquant sur l'icône

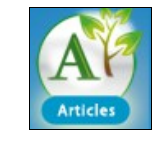

## <span id="page-1-1"></span>1.CODIFICATION

Le code d'un article est composé de 3 éléments :

- un code variété : issu de la table des variétés
- un code conditionnement : issu de la table des conditionnements
- un code taille : issu de la table des tailles

Ce principe permet de gérer les différentes tailles et conditionnements rattachés à une seule et même variété végétale.

Ainsi, l'article ABEGRA C25 080100 correspond à :

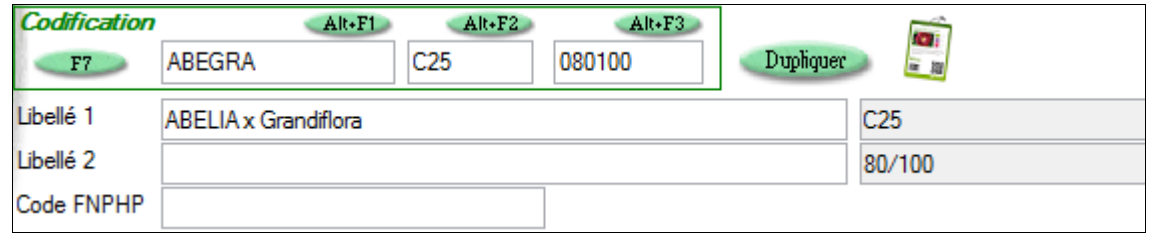

- Variété : ABEGRA --> ABELIA Grandiflora
- Conditionnement : C25 --> Conteneur 25 Litres
- ► Taille : 080100 --> 80/100 CM

On peut créer un article avec au minimum, le code variété. Cependant, ce principe ne permet pas de gérer les tailles et les conditionnements.

Le code FNPHP ou code interne et un codification propre à l'entreprise pour retrouver les articles. Il est cependant possible de paramétrer une numérotation automatique.

<span id="page-1-2"></span>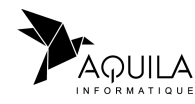

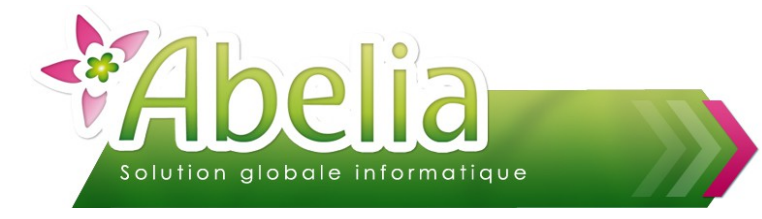

### <span id="page-2-2"></span>**1.1.VARIÉTÉ**

- Menu Article > Articles puis cliquer sur le bouton
	- ou
- Menu Fichiers > Variété

On retrouve la liste des variétés végétales utilisées dans la création des articles « végétaux ». Tous les articles rattachés à la même variété végétale bénéficieront des différentes informations.

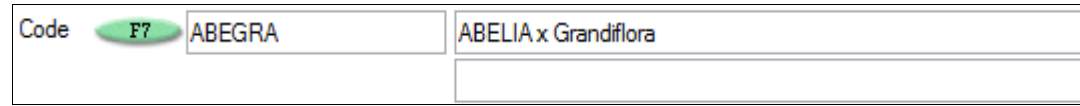

Pour créer une nouvelle variété, deux possibilités :

- Saisir le code de la variété directement dans la zone code (Exemple : ABEGRA) puis saisir le libellé (Exemple ; Abelia Grandiflora)
- Saisir le libellé de la variété et le logiciel générera automatiquement un code

### <span id="page-2-1"></span>**1.1.1.ONGLET DESCRIPTIF**

Depuis cet onglet, il sera possible de saisir un descriptif pour la variété (Par exemple, le genre, l'espèce, la variété, …).

Cliquer sur le bouton **D** pour accéder aux zones.

### <span id="page-2-0"></span>**1.1.2.ONGLET IMAGE**

L'onglet image permet de rattacher une image à la variété.

Cliquer sur le bouton Imagevariété puis sélectionner l'image depuis l'explorateur de fichier Windows.

Le bouton permet de supprimer l'image sélectionnée.

Le bouton **+ Images** permet de rattacher d'autres images à la variété.

L'avantage d'avoir l'image sur la variété c'est qu'elle sera disponible pour tous les articles rattachés. Il est néanmoins possible de rattacher une image directement sur l'article (Cf chapitre 2 - Onglet Entête)

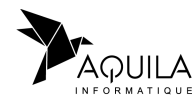

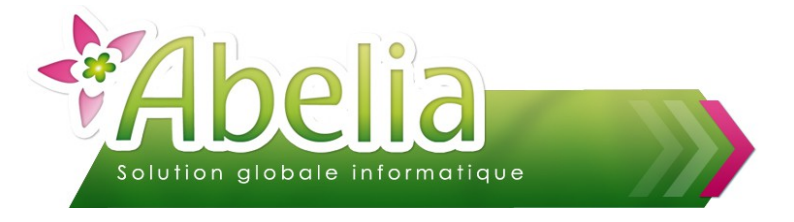

### <span id="page-3-1"></span>**1.1.3.ONGLET PICTO**

Cet onglet permet de rattacher des pictogrammes à la variété pour sortir des étiquettes avec pictos.

#### Ë **EXEMPLE**

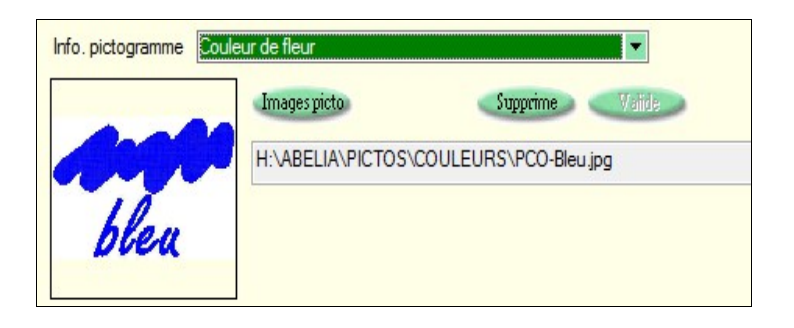

Les pictogrammes sont automatiquement récupérés suivant la valeur saisie dans l'onglet « infos complémentaires », néanmoins, en cliquant sur le bouton *Images picto* il est possible de rattacher un picto différent.

### <span id="page-3-0"></span>**1.1.4.ONGLET INFOS COMPLÉMENTAIRES**

L'onglet informations complémentaires est également lié aux pictogrammes vu plus haut.

Il permet de créer et de rattacher les différents critères aux variétés.

Ainsi le rattachement des picto en fonction des critères est à faire une 1ere fois. Ensuite, il restera à sélectionner les bons critères en fonction de la variété et les picto associés seront automatiquement rattachés.

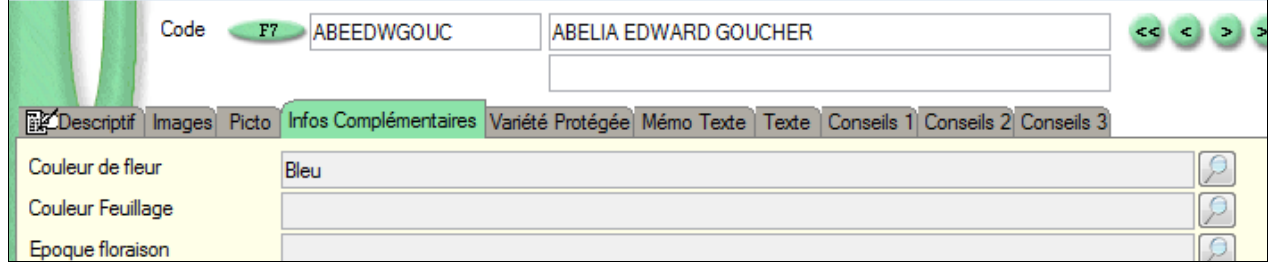

Cliquer sur le bouton  $\boxed{9}$  pour sélectionner le critère associé à la variété.

Valide Cocher le ou les critères puis cliquer sur le bouton

Le bouton **S** permet de réinitialiser la sélection.

Depuis la fiche article, cliquer sur le bouton **Descriptif** pour visualiser cet écran.

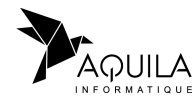

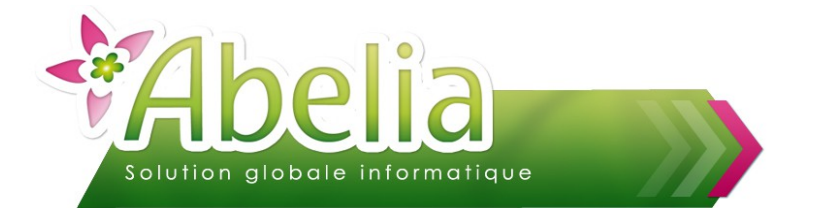

#### **Paramétrage des critères**

Pour paramétrer les critères, ouvrir Abelia avec le code administrateur « AQUILA », puis cliquer dans l'onglet « Informations complémentaires » sur le bouton Paramétrage

Cocher un critère puis, dans la zone « titre du critère », saisir le libellé (Exemple : Couleur de fleur, exposition, ...) :

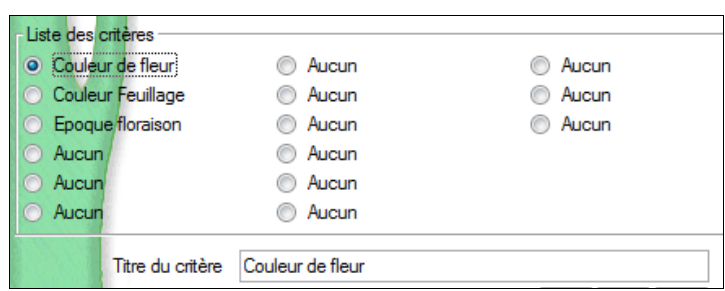

Une fois les titres des critères définis, cliquer sur le bouton vaile pour sauvegarder.

### **Paramétrage des valeurs**

Il faut ensuite définir les valeurs de chaque critère (Ex : Exposition mi-ombre, soleil, ...)

Cocher le critère concerné (Ex : Couleur de fleur) puis, dans le tableau, saisir la liste des valeurs possibles :

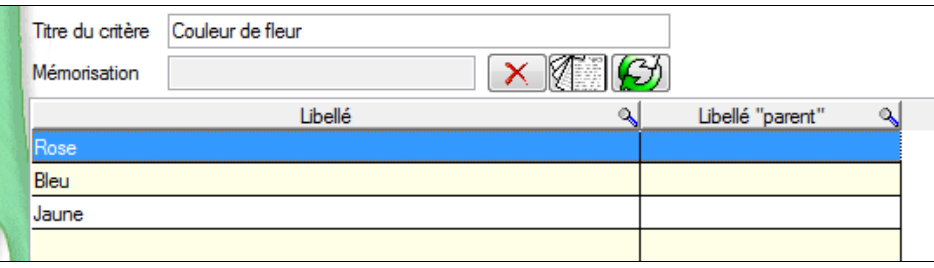

Une fois les valeurs définies, cliquer sur le bouton Wallette pour sauvegarder.

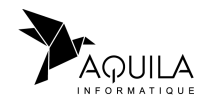

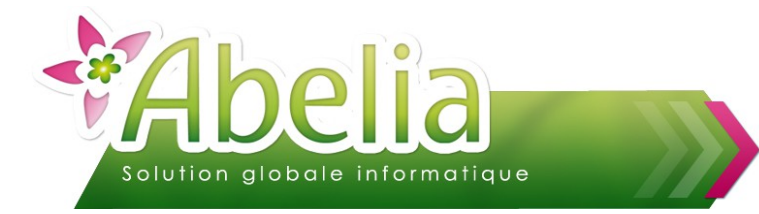

#### **Paramétrage des pictos**

La dernière étape consiste à rattacher un pictogramme à une valeur.

Sélectionner le critère puis la valeur concernée et cliquer sur le bouton Ficte...

Sélectionner une image via l'explorateur de fichier, cliquer sur le bouton ouvrir puis cliquer sur le bouton Valide pour sauvegarder le picto.

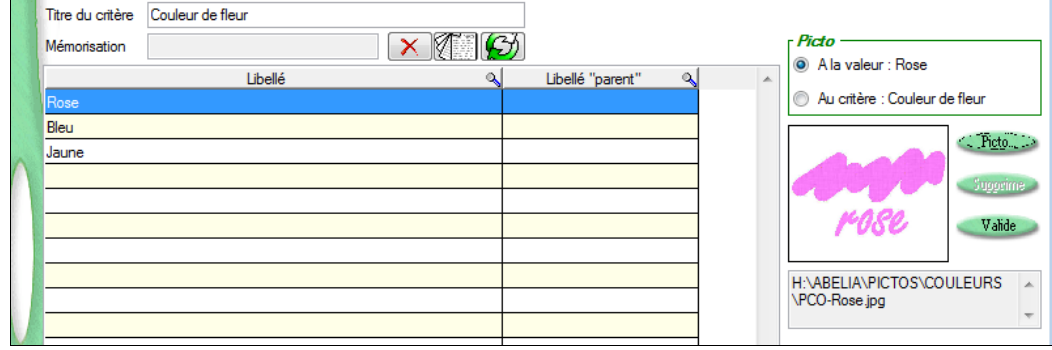

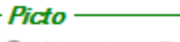

#### Ala valeur: Rose

Au critère : Couleur de fleur

Picto « à la valeur » : Le pictogramme s'affichera si la valeur est sélectionnée Picto « au critère » : Le pictogramme s'affichera lors de la sélection du critère « Couleur de fleur » sans tenir compte de la valeur.

Une base de données photos et pictos peut être fournie sur devis, merci de contacter le support AQUILA pour de plus amples informations.

### <span id="page-5-0"></span>**1.1.5.AUTRES**

Les onglets suivants sont facultatifs et paramétrables suivant vos besoins (Export site web par exemple).

Merci de prendre contact avec le support Aquila pour de plus amples informations.

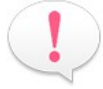

![](_page_5_Picture_17.jpeg)

![](_page_6_Picture_0.jpeg)

### <span id="page-6-0"></span>**1.2.CONDITIONNEMENT**

- $\pm$  Menu Article > Articles puis cliquer sur le bouton  $ARF2$ ou
- + Menu Fichiers > Conditionnement

On retrouve la liste des conditionnements utilisés dans la création des articles.

![](_page_6_Picture_77.jpeg)

Cliquer sur le bouton Gestion pour ouvrir une fiche conditionnement.

Pour créer un nouveau conditionnement, saisir le code puis le libellé et cliquer sur le bouton Valide Les informations complémentaires sont facultatives.

![](_page_6_Picture_9.jpeg)

#### Ë **EXEMPLE**

Code: 040 Libellé : Cont 40 L

![](_page_6_Picture_78.jpeg)

Pour supprimer un conditionnement, cliquer sur le bouton supprime

![](_page_6_Picture_14.jpeg)

![](_page_7_Picture_0.jpeg)

### <span id="page-7-0"></span>**1.3.TAILLE**

- $\pm$  Menu Article > Articles puis cliquer sur le bouton  $AB+FB$ 
	- ou
- **+** Menu Fichiers > Taille

On retrouve la liste des tailles utilisées dans la création des articles.

![](_page_7_Picture_84.jpeg)

Cliquer sur le bouton **Gestion** pour ouvrir une fiche taille.

Pour créer une nouvelle taille, saisir le code puis le libellé et cliquer sur le bouton Valide Les informations complémentaires sont facultatives.

![](_page_7_Picture_10.jpeg)

#### Ë **EXEMPLE**

Code: 02025 Libellé : 20/25 CM

![](_page_7_Picture_13.jpeg)

Pour supprimer une taille, cliquer sur le bouton supprime

![](_page_7_Picture_15.jpeg)

![](_page_8_Picture_0.jpeg)

## <span id="page-8-1"></span>2.ONGLET ENTÊTE

### <span id="page-8-0"></span>**2.1.FAMILLE**

- **+** Menu Article > Articles puis cliquer sur le bouton AR+F5
- ou Menu Fichiers > Famille commerciale

On retrouve la liste des familles utilisées dans la création des articles.

![](_page_8_Picture_118.jpeg)

La famille est principalement utilisée pour faire des regroupements d'articles : on peut ainsi faire des statistiques ou des sélections dans différents menus d'Abelia.

Pour créer une nouvelle famille, cliquer sur le bouton **Gestion du passisir le code puis le libellé.** 

#### Ë **EXEMPLE**

Code: VIV Libellé : Les vivaces

![](_page_8_Picture_119.jpeg)

La zone « Gestion de stock par lieu » permet de gérer ou non un stock par lieu.

Pour plus d'informations sur les stocks par lieu, se reporter à la documentation « La gestion des lieux et modes de cultures ».

La zone « Gestion étiquette article » permet d'activer ou non l'impression des étiquettes pour cette famille d'articles.

![](_page_8_Picture_16.jpeg)

Pour plus d'informations sur les étiquettes, se reporter à la documentation « Les étiquettes ».

![](_page_8_Picture_18.jpeg)

![](_page_9_Picture_0.jpeg)

Le « code TVA » permet lors de la création d'un article de récupérer automatiquement celui de la famille.

Le code « ventilation comptable » permet lors de la création d'un article, de récupérer automatiquement celui de la famille.

Pour plus d'informations sur les ventilations comptables, se reporter à la documentation « La liaison comptable ».

La zone « application remise ligne » permet d'autoriser ou non les remises lignes sur les articles de la famille.

La zone « famille d'emballage » permet de différencier les articles emballages des produits classiques.

Les zones « code regroupement 1 et 2 » permet de faire des regroupements de famille.

Pour supprimer une famille, cliquer sur le bouton Supprime

### <span id="page-9-1"></span>**2.2.SOUS FAMILLE**

**+** Menu Article > Articles puis cliquer sur le bouton

On retrouve la liste des sous familles utilisées dans la création des articles.

Pour créer une nouvelle sous famille, cliquer sur le bouton Gestion , saisir un code puis un libellé et cliquer sur le bouton Valide

Pour supprimer une sous famille, cliquer sur le bouton supprime

### <span id="page-9-0"></span>**2.3.FORME**

- **+** Menu Article > Articles puis cliquer sur le bouton ou
- Menu Fichiers > Forme article

On retrouve la liste des formes utilisées dans la création des articles.

Pour créer une nouvelle forme, cliquer sur le bouton **Gestion**, saisir un code puis un libellé et cliquer sur le bouton Walide

Les informations complémentaires sont facultatives.

Pour supprimer une forme, cliquer sur le bouton supprime

![](_page_9_Picture_21.jpeg)

![](_page_10_Picture_0.jpeg)

### <span id="page-10-2"></span>**2.4.MARQUE**

 $+$  Menu Article > Articles puis cliquer sur le bouton  $A<sub>1</sub>$ .  $A<sub>2</sub>$ 

On retrouve la liste des marques utilisées dans la création des articles.

Pour créer une nouvelle marque, cliquer sur le bouton Gestion , saisir un code puis un libellé et cliquer sur le bouton Valide

Pour supprimer une marque, cliquer sur le bouton Supprime

### <span id="page-10-1"></span>**2.5.MODE DE CULTURE**

 $\bigcap$ 

- **+** Menu Article > Articles puis cliquer sur le bouton AR-F10
- **+** Menu Fichiers > Mode de culture

On retrouve la liste des modes de cultures utilisés dans la création des articles.

Pour créer un nouveau mode de culture, cliquer sur le bouton Gestion , saisir un code puis un libellé et cliquer sur le bouton Valide

Les informations complémentaires sont facultatives.

Pour supprimer un mode de culture, cliquer sur le bouton Supprime

### <span id="page-10-0"></span>**2.6.CODE TVA**

**+** Menu Fichiers > Pays

Les codes de TVA sont rattachés au code du Pays F (France) :

![](_page_10_Picture_134.jpeg)

### **Il est mpossible de modifier un code de TVA une fois l'article créé.**

Dans le cas d'un client étranger avec une TVA différente de celle de la France, il conviendra alors de créer le code pays avec les taux correspondants. Abelia reprendra automatiquement les taux rattachés au pays du client.

![](_page_10_Picture_22.jpeg)

![](_page_11_Picture_0.jpeg)

### <span id="page-11-1"></span>**2.7.DESCRIPTIF**

La zone descriptif reprend soit :

- (O) Visualiser le descriptif Le descriptif de la variété
- L'image de la variété O Visualiser l'image

Il est possible néanmoins de compléter cette zone. Toutefois, la modification s'appliquera uniquement à cet article.

Cliquer sur le bouton *Image* pour ouvrir l'explorateur de fichier, sélectionner l'image concernée et cliquer sur le bouton Ouvrir.

Pour effacer une image, cliquer sur le bouton

### <span id="page-11-0"></span>**2.8.ÉTAT DES STOCKS**

Le tableau « Etat des stocks » est uniquement une visualisation du stock de l'article à l'instant T :

**Quantité inventaire =** Quantité saisie via l'inventaire

**Quantité entrée =** Quantité saisie via les entrées en stock **+** Quantité réceptionnée auprès des fournisseurs

**Quantité en stock =** Quantité inventaire **+** Quantité entrée **-** Quantité sortie (de saisies ou provenant des livraisons client ou factures directes si l'option « maj stock » est cochée)

**Réservé client =** Quantité réservée en commandes clients (non livrées)

**Stock disponible =** Quantité en stock **-** Stock réservé

**En commande fournisseur =** Quantité commandée auprès des fournisseurs (non réceptionnées)

Pour avoir le détail des lieux, cliquer sur le bouton Stock par lieu

Pour plus d'informations sur les stocks, se reporter aux documentations sur les stocks.

![](_page_11_Picture_19.jpeg)

![](_page_12_Picture_0.jpeg)

## <span id="page-12-0"></span>3.ONGLET INFO 1

 **GENCOD :** Le GENCOD est attribué automatiquement à la création de l'article en fonction d'un compteur. Il est possible d'affecter manuellement un gencod en cliquant sur le bouton **il ou de régénérer un nouveau** gencod en cliquant sur le bouton

 **GENCOD National :** Permet de référencer le vrai Gencod (exemple : Gencod du fournisseur identifié sur les produits)

**Poids** : Poids issu de la table conditionnement ou saisi manuellement, principalement utilisé pour la gestion des transports.

 **Modèle de chromo :** Choisir le modèle du chromo spécifique pour l'article depuis le menu déroulant.

 **Réf chromo :** Permet d'indiquer une référence dans le cas ou le chromo est commandé chez un fournisseur et non pas éditer directement depuis Abelia.

 **Nb Plantes/Plaque :** Article vendu en lot insécables (ex : jeunes plants)

 **Nb plaques / Etiquette :** Saisir le nombre d'étiquette pour la plaque.

 **Palettisation O/N :** Pour information

 **Nb/ Palette :** Pour information

 **Passeport Phyto :** Code phytosanitaire du végétal pour les clients en zone protégée.

 **Lieu de stockage prioritaire :** Lieu de stockage qui sera attribué par défaut à chaque mouvement de stock et affiché lors de la saisie d'une commande.

Pour plus d'informations sur les stocks, se reporter a la documentation « La gestion des lieux et modes de culture ».

 **Article du catalogue O/N :** Est ce que l'article doit être édité sur le catalogue ?

 **Code catalogue :** Permet de regrouper des articles pour l'édition d'un catalogue.

Pour plus d'informations sur le catalogue, se reporter à la documentation « La gestion du catalogue».

 **Semaine de disponibilité :** Semaine prévue pour la commercialisation (pour les horticulteurs). Dans certain cas, un test en saisie de commande peut être activé sur cette valeur (option).

 **Créateur :** nom du créateur (pour les rosiéristes ou les obtenteurs).

 **Ventilation comptable :** Permet de définir la règle comptable de l'article sachant que par défaut, c'est la ventilation comptable de la famille qui est automatiquement récupérée.

![](_page_12_Picture_21.jpeg)

![](_page_13_Picture_0.jpeg)

## <span id="page-13-1"></span>4.ONGLET INFO 2

Saison article : Valeur libre informative. Dans certains cas (option/ paramétrage) cette valeur peut être rendue active en saisie de commande.

**Vendabilité Article :** Ce champ permet de rendre inactif un article. L'article est toujours présent dans la base mais n'apparaît plus en saisie de pièce commerciale. Il est possible cependant de forcer l'affichage des articles inactifs.

Cliquer sur le bouton ou sélectionner le statut inactif dans le menu déroulant.

D'autres statuts sont possibles, pour en créer, veuillez contacter le support d'Aquila.

**Nb/conditionnement :** Zone liée à des calculs en saisie de commande afin de saisir au conditionnement et non au plant. Les stocks sont mouvementés du nombre de plants.

**Code douane :** Nécessaire pour le calcul automatique de la DEB.

**Stade de croissance :** Pour information

**Code vente :** Code spécifique optionnel (zone libre), dépend du modèle de la société.

**Diamètre : Pour information** 

**Complément libre 1 et 2 :** Zones libres.

## <span id="page-13-0"></span>5.ONGLET INFO WEB

Onglet spécifique lié à l'export des produits sur un site internet, accessible uniquement si l'option est active.

![](_page_13_Picture_15.jpeg)

![](_page_14_Picture_0.jpeg)

## <span id="page-14-1"></span>6.ONGLET STATS

Consultation rapide des statistiques liées à l'article.

Pour visualiser un graphique, sélectionner les options et cliquer sur le bouton  $\|\cdot\|$  ou  $\|\cdot\|$ 

Pour avoir une statistique détaillée, cliquer sur le bouton Stat

> Pour plus d'informations sur les statistiques, se reporter à la documentation « Les statistiques».

## <span id="page-14-0"></span>7.ONGLET TARIF

On retrouve les informations liées au tarif de l'article :

 **Prix d'achat :** Saisir le prix d'achat du produit, tarif récupéré lors de la saisie de commande fournisseur.

**Frais sur Achat :** Saisir le montant des frais sur achats.

 **Prix de revient :** Correspond au prix d'achat + les frais.

 **Coef /P. revient :** Saisir le coefficient de prix de revient.

 **Prix de base :** Correspond au Prix de revient **x** le coefficient. Sert de prix de base pour le calcul des tarifs via les grilles tarifaires.

 **Tarif série ;** spécifique pour les horticulteurs.

 **Qté mini de cde client :** Nombre d'articles minimum à commander.

 **Qté économique de cde d'achat :** Permet de renseigner automatiquement la quantité à commander lors de création automatique de commande fournisseur (Module spécifique de réapprovisionnement automatique).

 **Prix du marché constaté :** Zone libre de tarif (Utiliser notamment pour le transfert EDI)

Grille gte : Permet de définir la grille tarifaire de l'article. Cliquer sur le bouton **Alt-F5** pour sélectionner la grille.

![](_page_14_Picture_19.jpeg)

Pour plus d'informations sur les tarifs, se reporter à la documentation « La gestion des grilles quantitatives».

![](_page_14_Picture_21.jpeg)

![](_page_15_Picture_0.jpeg)

## <span id="page-15-0"></span>8.ONGLET FOURNISSEUR

On retrouve les commandes fournisseurs issues du module achats ainsi que les disponibles fournisseurs :

![](_page_15_Picture_38.jpeg)

Pour plus d'informations sur les fournisseurs, se reporter à la documentation « Les commandes fournisseurs» et « La saisie du disponible fournisseur ».

![](_page_15_Picture_6.jpeg)

![](_page_16_Picture_0.jpeg)

# <span id="page-16-0"></span>AUTRES FONCTIONNALITÉS

### $+$  **LES COMMANDES CLIENTS**

Cliquer sur le bouton Cde client

On retrouve toutes les commandes liées à l'article, pour les professionnels et les particuliers :

![](_page_16_Picture_96.jpeg)

Double-cliquer sur la commande pour l'ouvrir à l'écran.

Par défaut, le logiciel affiche la saison en cours, néanmoins il est possible de changer la date et cliquer sur le bouton Rafraichir pour actualiser l'écran.

Le bouton Inforesa permet d'afficher des informations supplémentaires liées à la réservation.

Le bouton l'Veill Stack permet de vérifier l'état du stock du produit. Dans le cas où le stock est insuffisant, la quantité commandée passera en rouge :

![](_page_16_Picture_97.jpeg)

![](_page_16_Picture_98.jpeg)

![](_page_16_Picture_13.jpeg)

![](_page_17_Picture_0.jpeg)

#### Ë **LES LIVRAISONS CLIENTS**

Cliquer sur le bouton Liv. client

On retrouve toutes les livraisons liées à l'article :

![](_page_17_Picture_92.jpeg)

Puis cliquer sur le bouton **Rechercher** pour actualiser le tableau.

Double-cliquer sur une commande pour l'ouvrir à l'écran.

Il est possible de sélectionner un client en cliquant sur le bouton Ak-F1 ou une catégorie client en cliquant sur le bouton Alt-C

Pour exclure les réservations, cocher la case | Exclure les réservations

Pour afficher uniquement les factures directes impactant les stocks, cocher la case

Factures directes ayant MAJ STOCK cochée

Cliquer sur le bouton Imprimer pour imprimer la selection.

![](_page_17_Picture_13.jpeg)

![](_page_18_Picture_0.jpeg)

#### **+ LES COMMANDES FOURNISSEURS**

Cliquer sur le bouton Cde four

On retrouve toutes les commandes fournisseurs liées à l'article :

![](_page_18_Picture_80.jpeg)

Double-cliquer sur la commande pour l'ouvrir à l'écran.

Cliquer sur le bouton pour avoir plus d'informations.

Pour plus d'informations sur les commandes fournisseur, se reporter à la documentation «les commandes fournisseur».

#### LES EMBALLAGES

Cliquer sur le bouton Emballage

On retrouve les liens emballages liés à cet article :

![](_page_18_Picture_81.jpeg)

![](_page_18_Picture_14.jpeg)

Pour plus d'informations sur les emballages, se reporter à la documentation « Les emballages».

![](_page_18_Picture_16.jpeg)

![](_page_19_Picture_0.jpeg)

### Ë **LIEU PRIORITAIRE**

Cliquer sur le bouton L. Prio

On retrouve le détail des priorités de lieux par famille ou mode de culture :

![](_page_19_Picture_67.jpeg)

Pour plus d'informations sur les lieux prioritaires se reporter à la documentation « La gestion des lieux et modes de cultures».

#### Ë **LES NOMENCLATURES**

Cliquer sur le bouton

On retrouve le détail des composants liés à cet article :

![](_page_19_Picture_68.jpeg)

Pour plus d'informations sur les nomenclatures, se reporter à la documentation « La gestion des nomenclatures».

![](_page_19_Picture_12.jpeg)

![](_page_20_Picture_0.jpeg)

#### Ë **+ IMAGES**

Cliquer sur le bouton **Manages** 

On retrouve les images complémentaires de l'article.

Il est possible de rattacher 9 images supplémentaires. Le nom de la rubrique est paramétrable en cliquant sur le bouton **Paramétrage** 

Cocher une rubrique puis cliquer sur le bouton Image... pour rajouter une image.

Cliquer sur le bouton pour supprimer l'image rattachée.

### Ë **CATALOGUE**

Cliquer sur le bouton Catalogue

Le module « catalogue » s'ouvre pour sélectionner et éditer le catalogue articles.

Pour plus d'informations sur le catalogue, se reporter à la documentation « La gestion du catalogue».

#### Ë **ETIQUETTE**

![](_page_20_Picture_13.jpeg)

Ce bouton permet de visualiser l'étiquette définie par défaut de l'article (exemple un chromo avec photo)

Pour plus d'informations sur les étiquettes, se reporter à la documentation « Le dessin».

#### Ë **TARIF**

Cliquer sur le bouton  $\epsilon$ 

On retrouve les différents tarifs liés à l'article.

![](_page_20_Picture_19.jpeg)

![](_page_21_Picture_0.jpeg)

## <span id="page-21-0"></span>**GESTION**

## <span id="page-21-2"></span>1.MODIFICATION

Il existe 2 méthodes pour modifier un article :

- Soit depuis la fiche article
- Soit depuis le mode liste

### <span id="page-21-1"></span>**1.1.VIA LA FICHE ARTICLE**

- $\div$  Menu Article > Articles > F7
	- $\Omega$
- Clic droit sur le bureau d'Abelia

On arrive alors sur la liste des articles.

![](_page_21_Picture_123.jpeg)

Pour retrouver un article, sélectionner un critère de tri (Code, Désignation, Code interne, Famille...) puis saisir la donnée à rechercher dans la zone « Critère de recherche ».

Une fois l'article retrouvé dans la liste, double-cliquer sur sa ligne pour ouvrir sa fiche.

Faire les modifications et penser à cliquer sur le bouton Valider pour enregistrer les modifications.

Il est possible de faire un 2<sup>nd</sup> filtre via les critères suivants :

![](_page_21_Picture_124.jpeg)

#### Ë **EXEMPLE**

Je recherche le code ABELIA en conditionnement 002

**INACTIF** Pour afficher les articles en inactif, cocher la case  $\overline{v}$  Woirles articles inactif ou cliquer sur le bouton

![](_page_21_Picture_21.jpeg)

![](_page_22_Picture_0.jpeg)

### <span id="page-22-1"></span>**1.2.VIA LE MODE LISTE**

Menu Utilitaires > Modification en mode liste > Article

Depuis cet écran, il est possible de modifier les informations en mode liste, comme dans un tableur Excel.

#### Ë **EXEMPLE**

Je souhaite modifier mes codes familles : je filtre sur la famille DIV et je la modifie directement sur les lignes des articles.

Néanmoins certaines zones « sensibles » ne peuvent pas être modifiées (Variété, conditionnement, taille...)

**La modification est prise en compte automatiquement, pas d'abandon possible.**

### <span id="page-22-0"></span>2.SUPPRESSION

 $+$  Menu Article > Articles > F7

Rechercher la fiche article puis, cliquer sur le bouton Supprimer

**Pour supprimer un article, il ne faut pas avoir saisi l'article sur des pièces commerciales.**

Si l'article à déjà été saisi sur des pièces commerciales, il sera possible de le rendre inactif.

![](_page_22_Picture_14.jpeg)

![](_page_22_Picture_15.jpeg)